УДК 004

ż

# **Подключение баз данных SQLite в Java**

*Андриенко Иван Сергеевич*

*Приамурский государственный университет имени Шолом-Алейхема студент*

*Глаголев Владимир Александрович Приамурский государственный университет имени Шолом-Алейхема К.г.н., доцент, доцент кафедры информационных систем, математики и правовой информатики*

### **Аннотация**

В статье проведено подключение баз данных SQLite в Java. Описан процесс создания базы данных, добавления в неё данных с помощью программы, созданной в среде Java, и их вывод через консоль SQLite. **Ключевые слова:** java, sqlite, база данных.

## **Connecting SQLite databases in Java**

*Andrienko Ivan Sergeevich Sholom-Aleichem Priamursky State University Student*

*Glagolev Vladimir Aleksandrovich Sholom-Aleichem Priamursky State University PhD, associate professor of the Department of Information Systems, Mathematics and Legal Informatics*

### **Abstract**

The article connects SQLite databases to Java. The process of creating a database, adding data to it using a program created in the Java environment, and displaying them through the SQLite console is described. **Keywords**: java, sqlite, database.

SQLite — компактная встраиваемая система управления базами данных. SQLite не использует парадигму клиент-сервер, то есть движок SQLite не является отдельно работающим процессом, с которым взаимодействует программа, а представляет собой библиотеку, с которой программа компонуется, и движок становится составной частью программы. Таким образом, в качестве протокола обмена используются вызовы функций (API) библиотеки SQLite. Такой подход уменьшает накладные расходы, время отклика и упрощает программу.

В своей работе Д. Колисниченко описал процесс установки SQLitе, а также сравнил его с другими БД [1]. Рассмотрели пример использования SQL-запросов в SQLite при разработке приложений моделирования в своей работе Семененко С.С., Томашева К.Ю., Черненко Д.В., Куксевич В.Ф. [2]. В статье Мирошников А.А., Кумратова А.М., Параскевов А.В. рассматривается возможность использования инструментальных средств баз данных SQLITE и MYSQL в разработке [3]. В статье Лопатин А.А., Захаркина С.В. рассмотрели использование программы LabView для создания программы, принимающей данные измерений, и сохраняющей в базу данных на основе SQLite. Приведен программный код и человеко-машинный интерфейс [4].

Цель данной статьи создать приложение в среде Java, которое будет записывать в базы данных SQLite.

Для начала необходимо установить SQLite. Скачать его можно на официальном сайте sqlite.org [5]. После скачки создаем папку и помещаем туда скачанные файлы. После запускаем консоль и создаем DataBaseFile с помощью команды (рис.1).

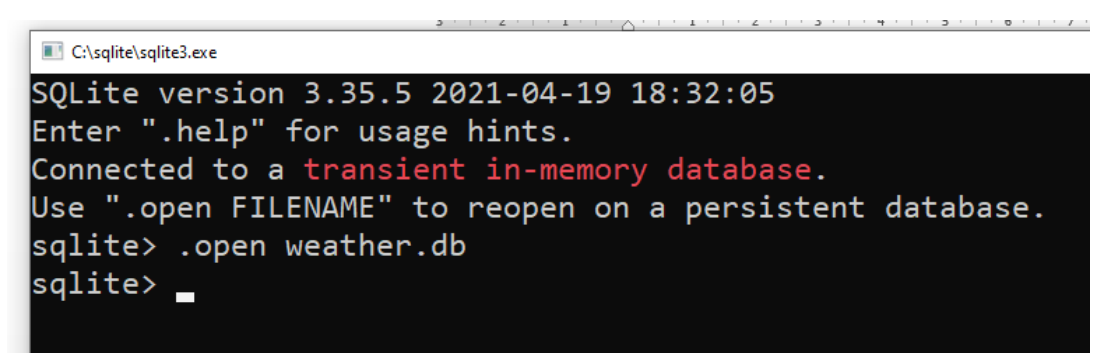

Рисунок 1 – Создание DataBaseFile

Теперь создаем таблицу. В нее будут вписываться такие данные как: дата, погода, количество градусов. Для этого нужно ввести в скачанную консоль SQLite команду для создания таблицы (рис.2).

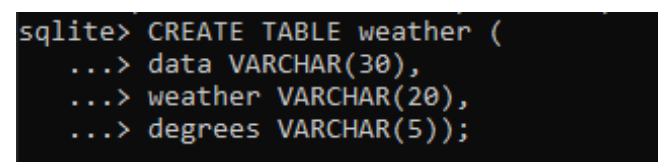

Рисунок 2 – Создание таблиц

Далее скачиваем драйвер JDBC для работы с базами данных [6]. Все готово для создания программы, которая будет вписывать данные в таблицу.

Для начала подключим необходимые пакеты для работы программы (рис.3). Далее добавим функции, которые будут открывать, добавлять, закрывать базу данных (рис.4).

```
\overline{3}import java.util.Scanner;
        import java.sql.*;
4
5
        nublic class Main {
\overline{a}
```
Рисунок 3 – Импорт пакетов

```
6\bulletpublic class Main {
\overline{7}public static void main(String[] args) {
8 \rightarrow-9
                Main main = new Main();
10
11\,main.open();
12main.insert();
13
                main.close();
14
           ٦
15
\simConnection con
                 Рисунок 4 – Добавление функций для работы с БД
```
Далее подключаемся к базе данных. Используем DriverManager (рис.5). Для того что бы увидеть удалось ли подключиться добавим строку вывода SystemOutPrintln.

```
15\,16Connection co;
17
18
            void open (){
19
20
                try{
21
22Class.forName("org.sqlite.JDBC");
23
                    co = DriverManager.getConnection( un "jdbc:sqlite:C:\\sqlite\\users.db");
                    System.out.println("Подключено");
24\mathbf{r}25
                catch (Exception e){
26
                    System.out.println(e.getMessage());
27
28
                P
            }
29
```
Рисунок 5 – Подключение к БД

Теперь необходимо добавить данные в базу данных. Так как данная база данных будет содержать данные о погоде, добавим в неё дату, общее состояние погоды и количество градусов по шкале Цельсия (рис. 6). Так же после ввода данных пользователем, выведем строку, подтверждающую добавление данных в базу данных.

#### Постулат. 2021. №6 ISSN 2414-4487

ż

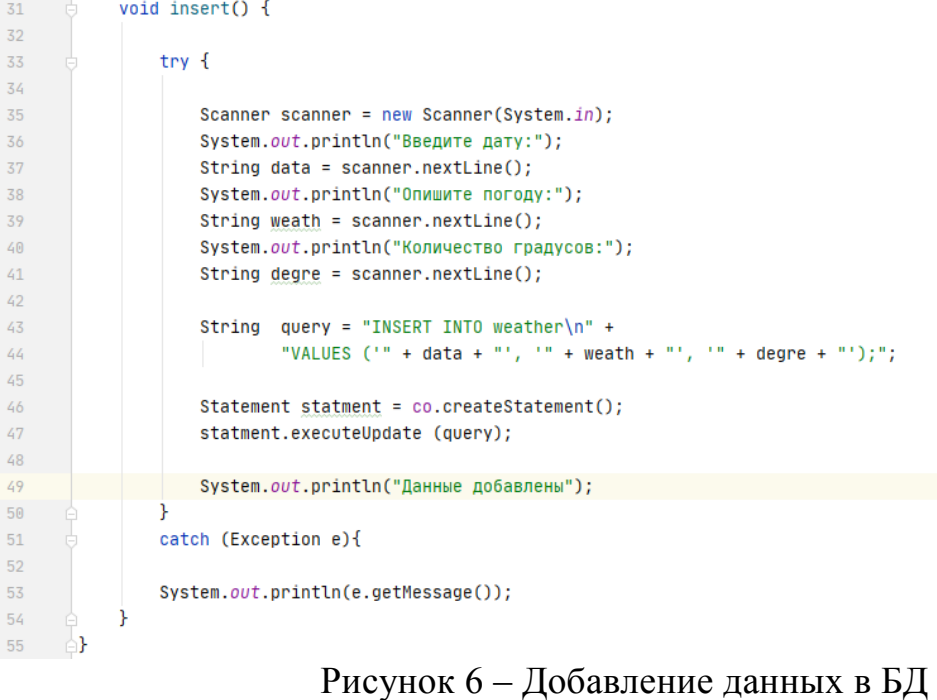

Теперь осталось добавить функцию, закрывающую соединение с базой данных (рис. 7)

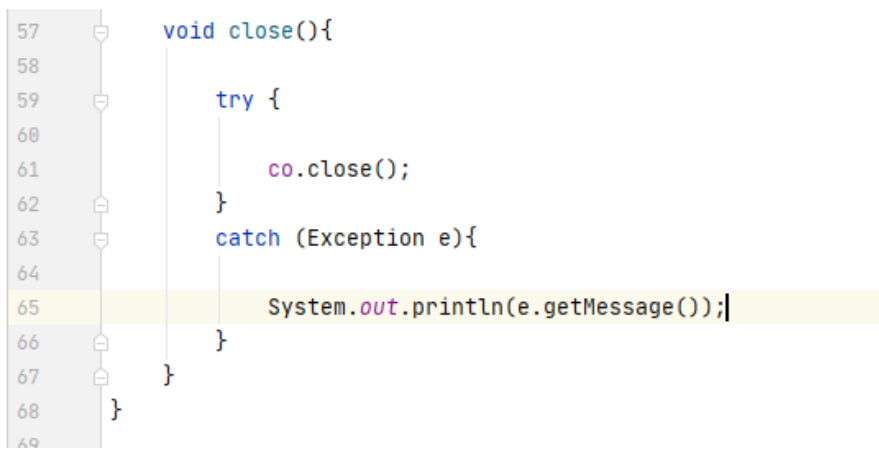

Рисунок 7 – Отключение соединения с БД

Запускаем программу и вводим данные (рис.8).

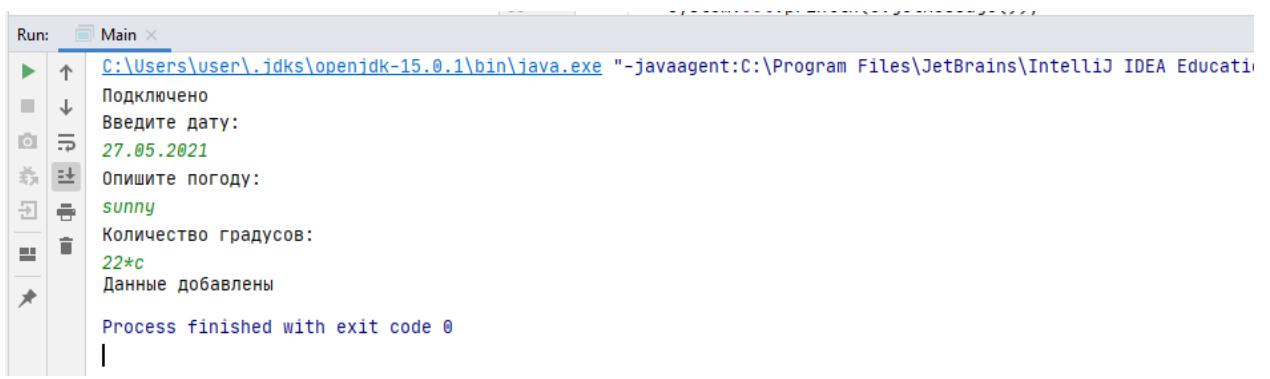

Рисунок 8 – Ввод данных в БД

Готово. Теперь, что бы проверить добавила ли программа данные в базу данных, откроем базу данных через консоль SQLite. Для этого запускаем консоль, открываем БД с помощью команды .open [название БД]. Далее прописываем команду .tables, и чтобы данные выводились в удобном виде, пропишем .mode column и .headers on. После этого выводим данные из базы данных с помощью команды SELECT \* FROM [название БД]; (рис. 9).

| C:\sqlite\sqlite3.exe                                    |  |  |
|----------------------------------------------------------|--|--|
| SQLite version 3.35.5 2021-04-19 18:32:05                |  |  |
| Enter ".help" for usage hints.                           |  |  |
| Connected to a transient in-memory database.             |  |  |
| Use ".open FILENAME" to reopen on a persistent database. |  |  |
| sqlite> .open weather.db                                 |  |  |
| sqlite> .tables                                          |  |  |
| lweather                                                 |  |  |
| sqlite> .mode column                                     |  |  |
| sqlite> .headers on                                      |  |  |
| sqlite> SELECT * FROM weather;                           |  |  |
| data weather degrees                                     |  |  |
|                                                          |  |  |
| $27.05.2021$ sunny $22*c$<br>sqlite>                     |  |  |

Рисунок 9 – Вывод данных из БД

Таким образом, в данной статье был описан процесс создания базы данных, добавления в неё данных с помощью программы, созданной в среде Java, и их вывод через консоль SQLite.

### **Библиографический список**

- 1. Колисниченко Д. Использование SQLite и PHP 5 // Системный администратор. 2004. №. 2. С. 58-63.
- 2. Семененко С.С., Томашева К.Ю., Черненко Д.В., Куксевич В.Ф. Использование СУБД SQLite в моделировании технологических процессов. // Тезисы докладов 53-й международной научно-технической конференции преподавателей и студентов. Витебск, Республика Беларусь: Витебский государственный технологический университет. 2020
- 3. Мирошников А.А., Кумратова А.М., Параскевов А.В. Сравнительный анализ инструментальных средств создания и редактирования баз данных - SQLite и MySQL (phpmyadmin) // Цифровизация экономики: направления, методы, инструменты. Краснодар: Кубанский государственный аграрный университет им. И.Т. Трубилина. 2021.
- 4. Лопатин А.А., Захаркина С.В. Разработка в пакете программ Labview программного кода для работы с базой данных в формате SQL для

циклической записи данных в измерительном процессе // Сборник научных трудов кафедры автоматики и промышленной электроники с участием зарубежных партнеров. Москва: российский государственный

- университет им. А.Н. Косыгина. 2017.<br>5. SOLite URL: https://www.sqlite.org/ https://www.sqlite.org/download.html (дата обращения: 16.05.2021).
- 6. JDBC URL: https://jar-download.com/download-handling.php (дата обращения: 16.05.2021).